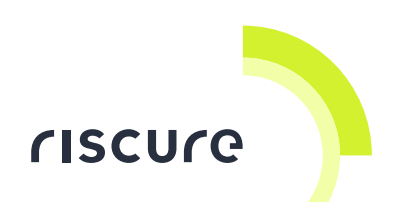

# **Transceiver**

## **Quick Start Guide**

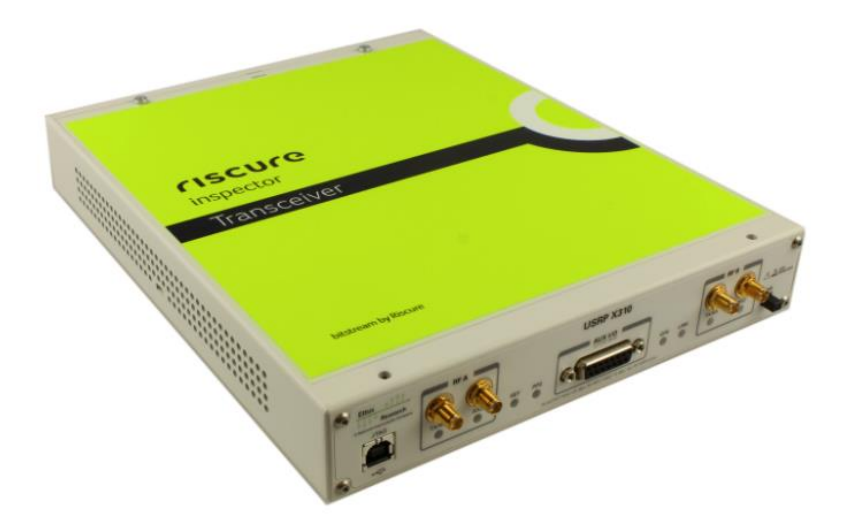

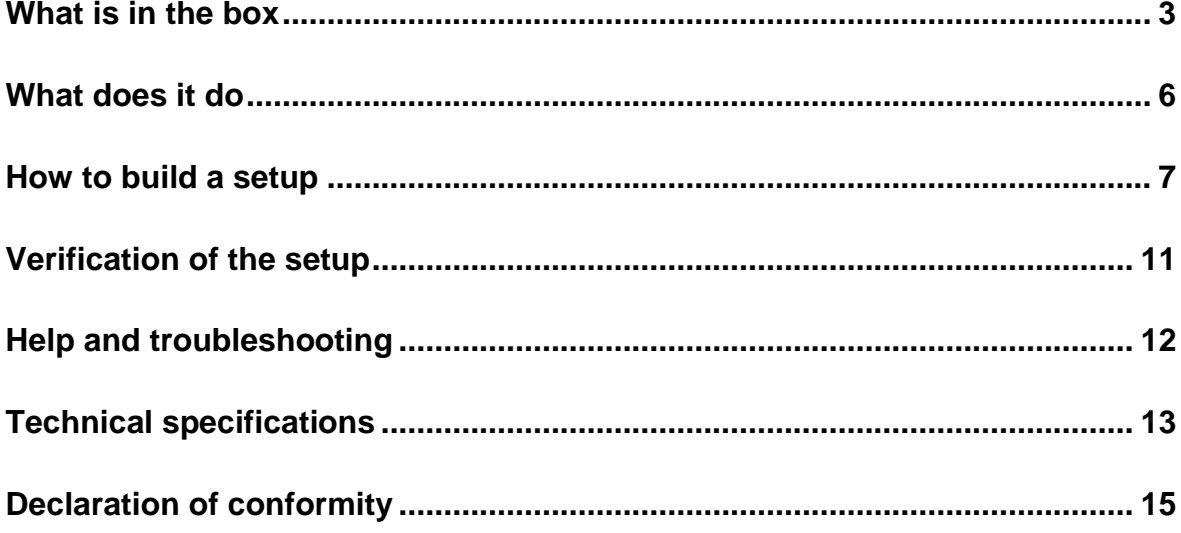

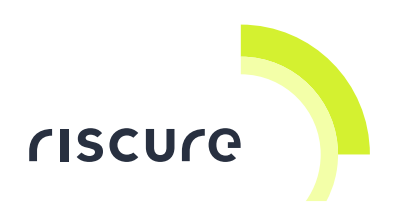

#### **Disclaimer**

Every effort has been made to make this document as a complete and as accurate as possible, but no warranty of fitness is implied. The information is provided on an as-is basis. Riscure shall have neither liability nor responsibility to any person or entity with respect to any loss or damage arising from the information contained in this document.

The information contained in this document is subject to change without notice.

This tool must be used according to the user guide. Any operation related to maintenance, repair or calibration must be carried out by qualified personnel. Consequently, in case of failure, contact Riscure about the procedure to follow.

#### **Copyright**

Copyright (c) 2015-2017 Riscure BV. All rights reserved. No part of this document may be reproduced nor translated by any means without the written consent of Riscure.

#### **Manufactured by**

Riscure BV

Delftechpark 49, 2628 XJ Delft, The Netherlands Phone: +31 15 251 40 90, Fax: +31 15 251 40 99 Email: [inforequest@riscure.com](mailto:inforequest@riscure.com) Web: [www.riscure.com](http://www.riscure.com/)

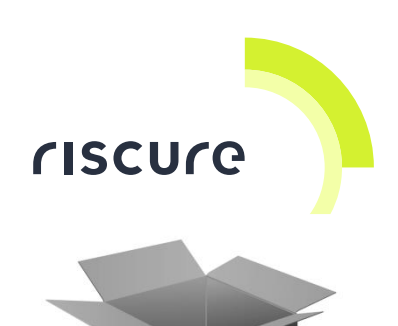

## <span id="page-2-0"></span>**What is in the box**

The box contains the Transceiver and all accessories to connect it to a computer and an oscilloscope.

### **Box content checklist**

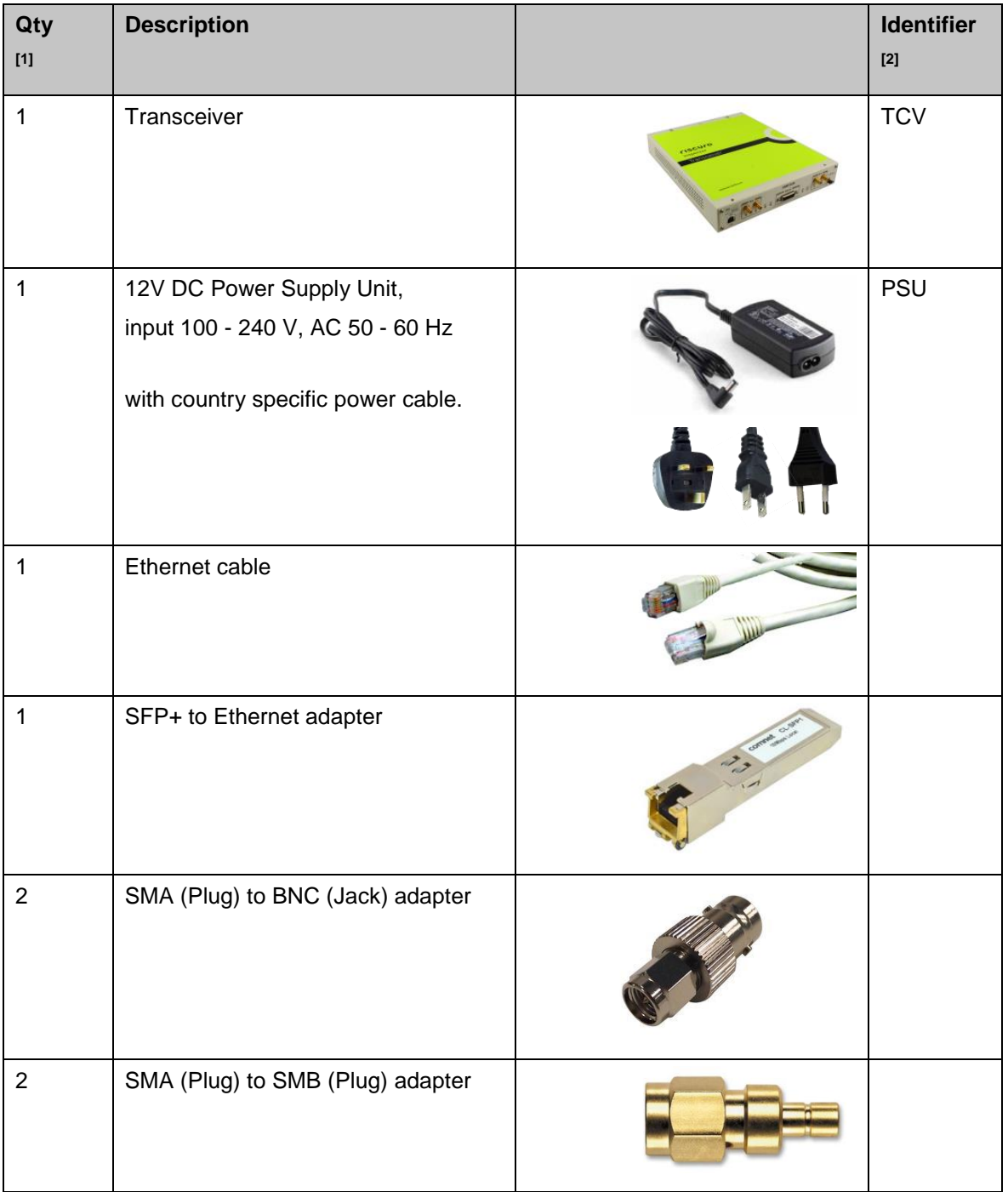

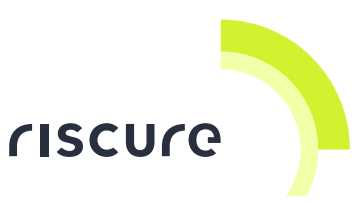

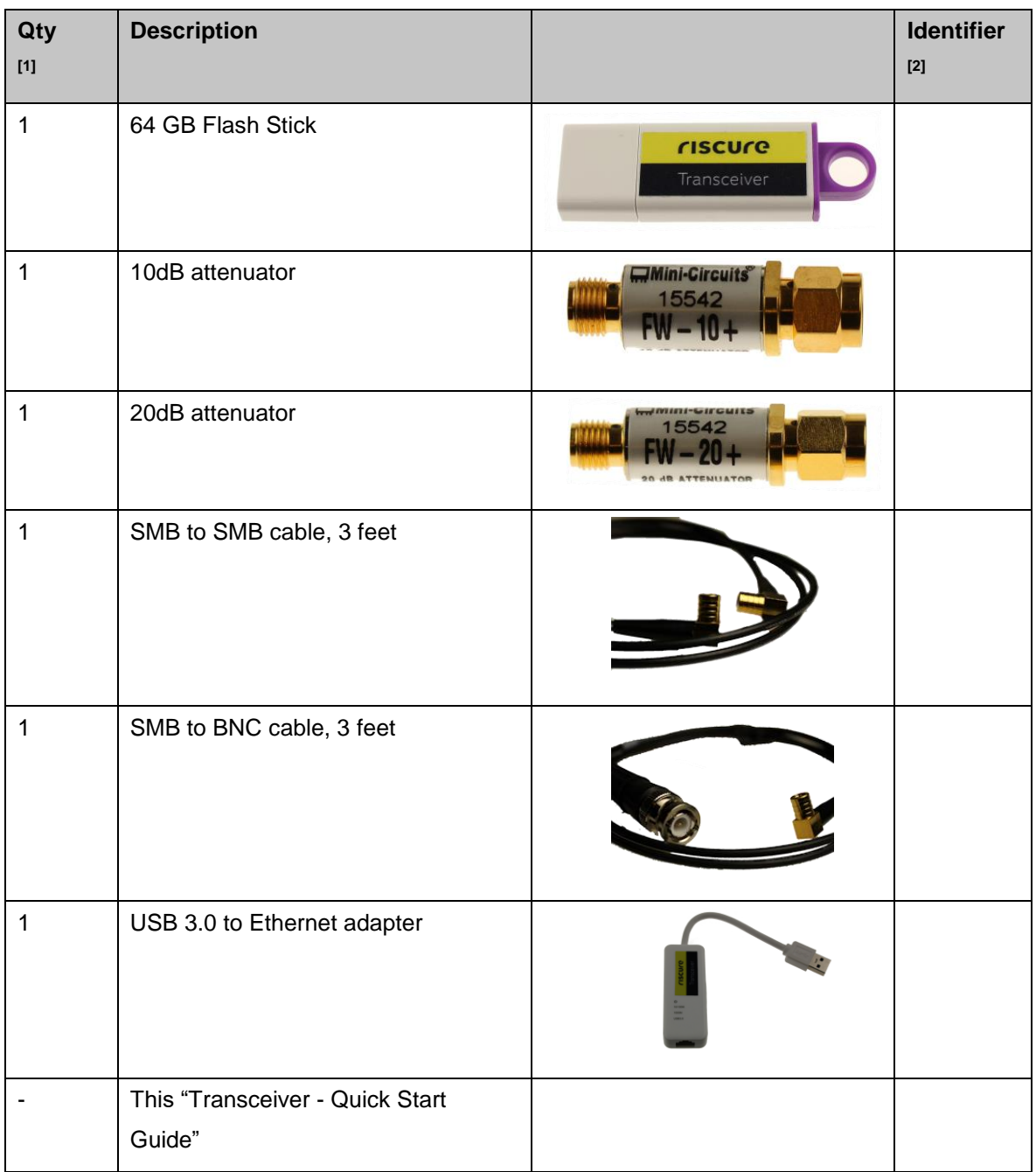

[1] The amount or number, of registered items (quantity, Qty)

[2] Identifier used in this document to refer to the item.

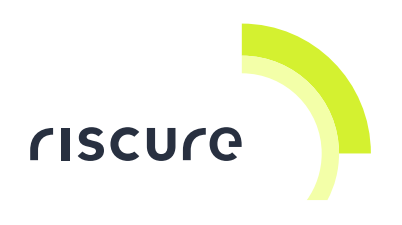

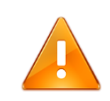

## **WARNING:**

DO NOT reflash the Transceiver FPGA bitstream. Transceiver has been flashed with Riscure bitstream and functionality will be lost after reflashing with another bitstream.

Please contact [https://support.riscure.com](https://support.riscure.com/) if Transceiver is not functional.

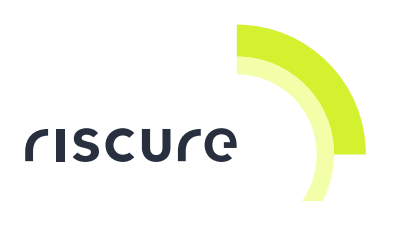

## <span id="page-5-0"></span>**What does it do**

The Transceiver is a professional, high-performance software defined radio (SDR) device for application in side-channel attacks on wireless communication systems.

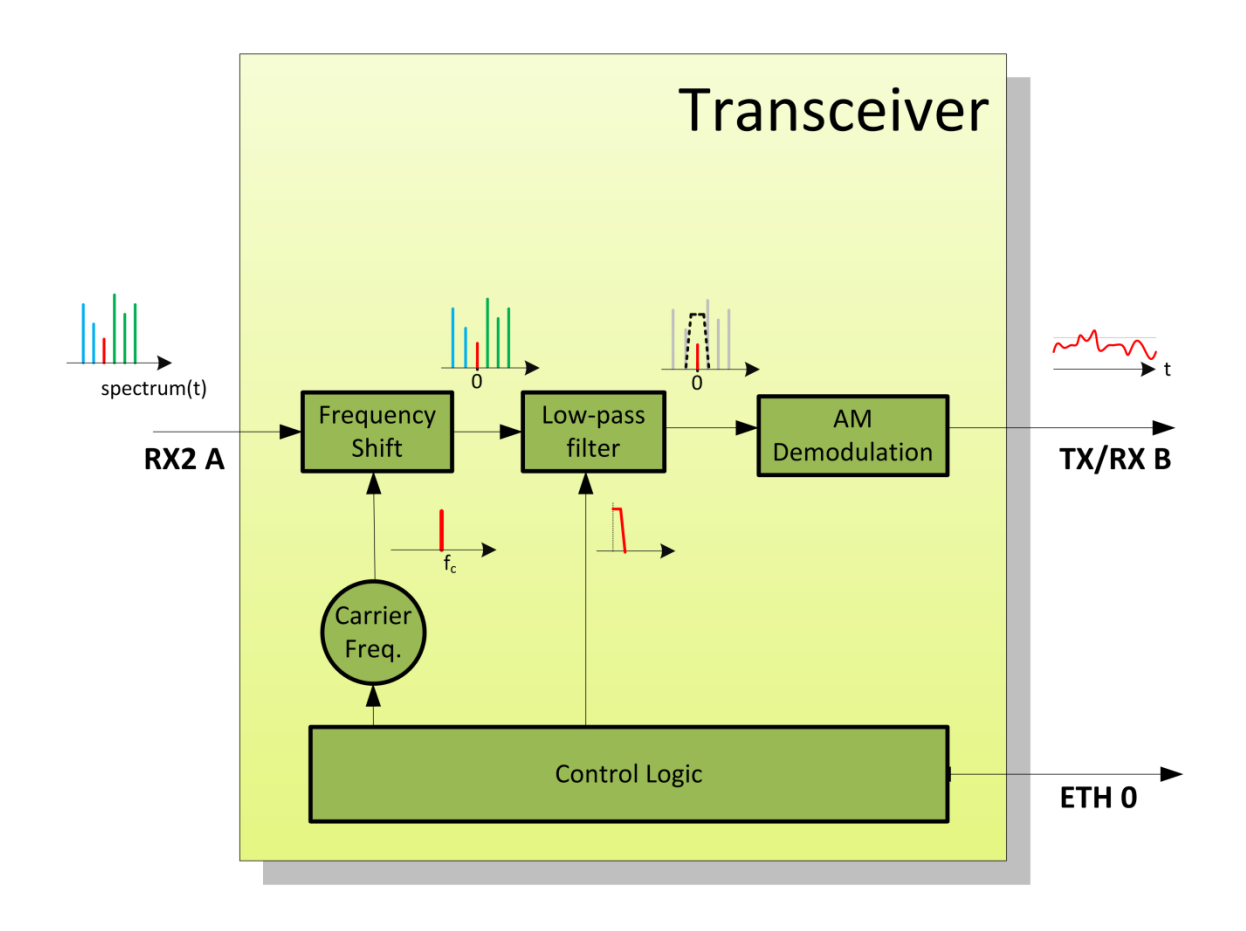

*Figure 1 Functional overview of Transceiver .*

The Transceiver can be tuned to a specific frequency on range 10 MHz .. 6 GHz, and outputs the modulation energy of signals on that frequency. That energy can be recorded with a digital oscilloscope for performing an SPA/DPA in Inspector.

The input signal can come from an EM Probe, and the output signal can also be send to a pattern recognition product like the icWaves.

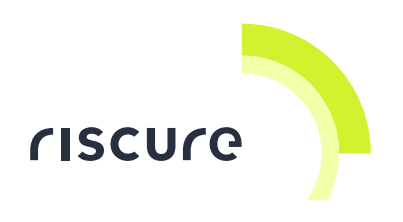

## <span id="page-6-0"></span>**How to build a setup**

### **Typical side-channel analysis setup**

An EM Probe picks up the RF signal and feeds the Transceiver. The Transceiver extracts the modulation signal from a configured carrier frequency and feeds the icWaves. The icWaves triggers measurements after the occurence of a trained modulation pattern, gated by a trigger from the embedded target.

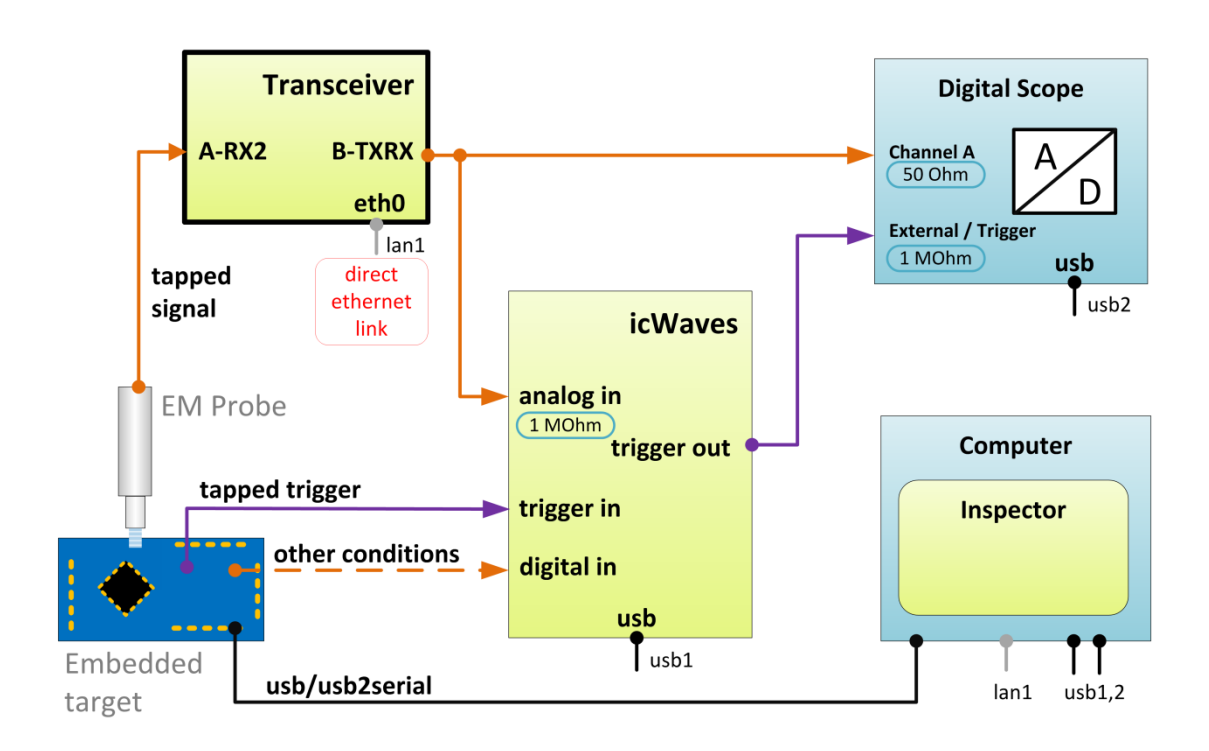

*Figure 2 Typical use of the Transceiver in a RF side-channel analysis setup.*

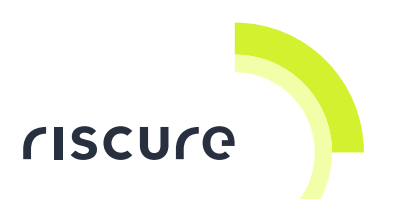

## **Typical fault injection setup**

An EM Probe picks up the RF signal from the target and feeds the Transceiver. The Transceiver extracts the modulation signal from a configured carrier frequency and feeds the icWaves. The icWaves conditionally triggers the VC Glitcher on trained modulation patterns. The VC Glitcher fires the laser with a configured energy level and burst pattern.

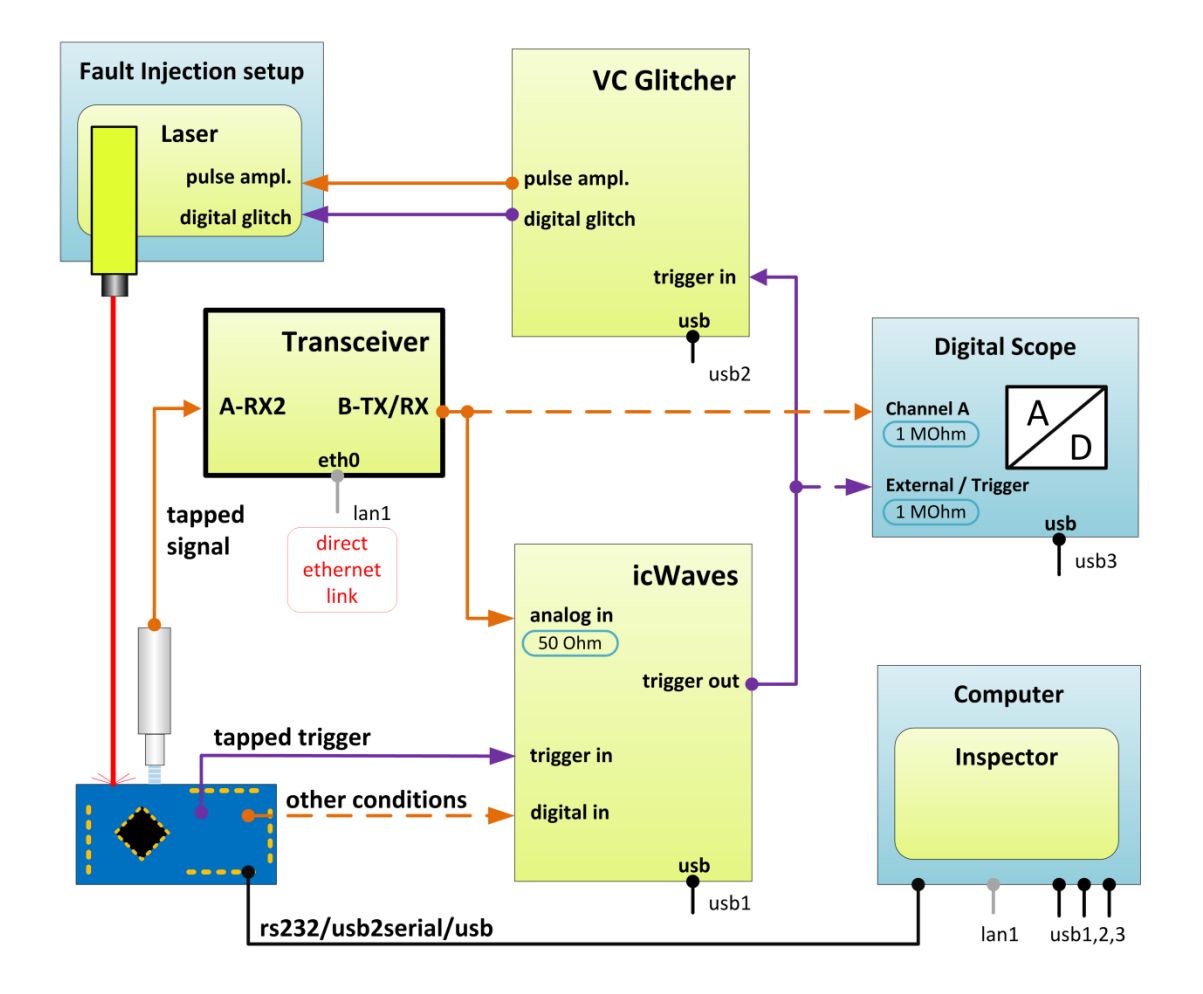

*Figure 3 Typical use of the Transceiver in a fault injection setup.*

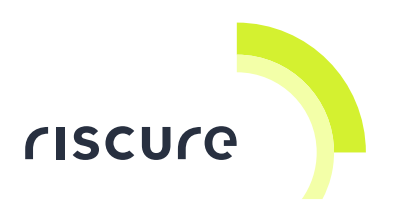

### **How to set the Transceiver tuning frequency**

The GNURadio application enables configuration of all Transceiver parameters.

- 1. Install the Virtual Linux machine containing GNURadio from the 64GB flash disk, following the installation guide document.
- 2. Connect the Transceiver with a LAN cable directly to the computer

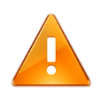

#### **ATTENTION**

Intel Virtualization Technology (also known as Intel VT) must be enabled in the BIOS of your PC to run the Linux Virtual Machine successfully.

For users with AMD processor, AMD-V support must be enabled in the BIOS of your PC.

- 3. On the computer, start the supplied Linux virtual machine.
- 4. Click on the "Teminal" icon to launch the GNURadio.
- 5. Click the "Run" button to execute the default template.

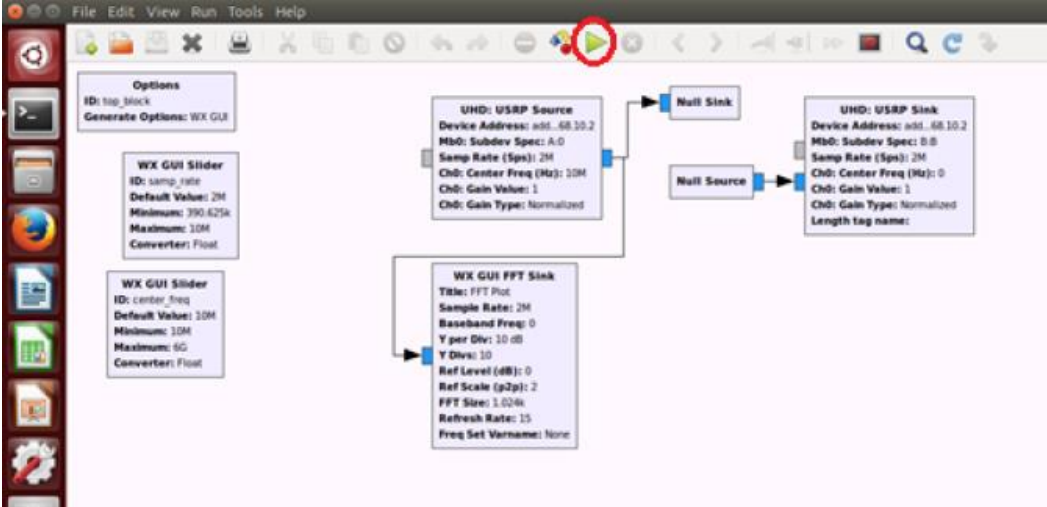

- 6. In the toolbar, press the Run icon ('green triangle')
- 7. A tuning dialog opens showing the FFT Plot view and 3 main controls:
	- samp\_rate
	- center freq.

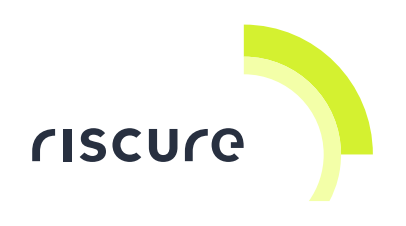

 $\bullet$  gain

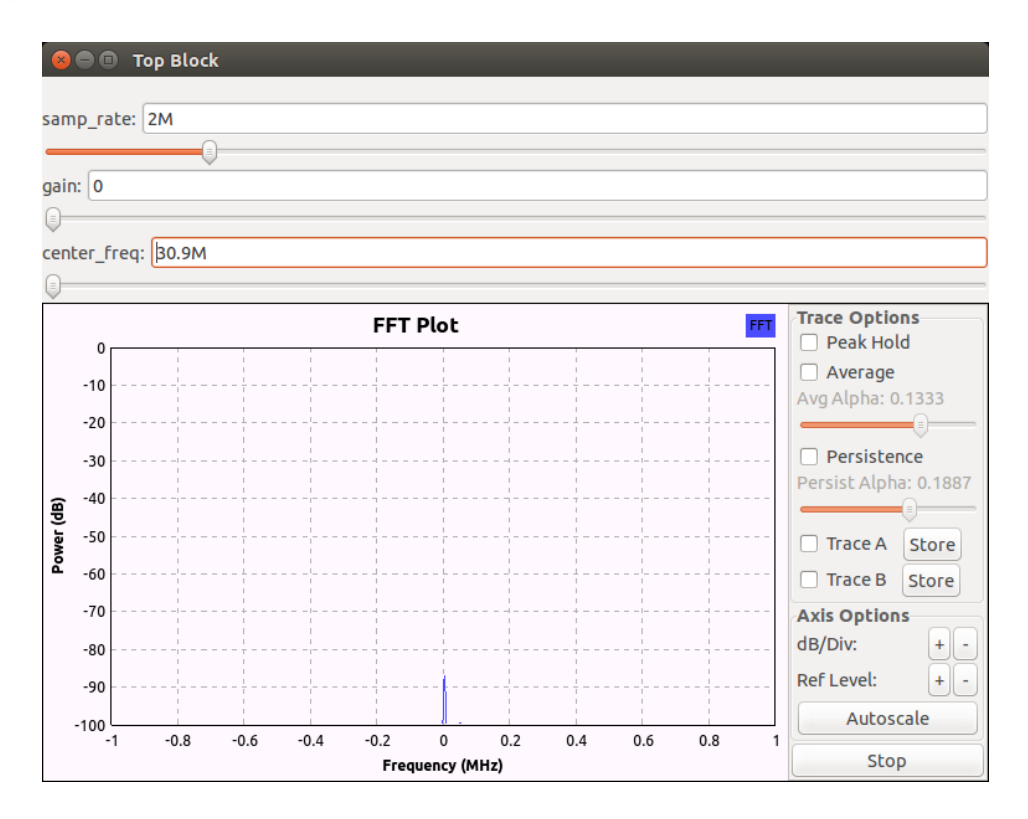

- 8. Move the top slider, or enter a value, for the **samp\_rate** in Samples/sec. This value defines the bandpass filter width in the Transceiver. Enter a value that is 2 x the highest modulation frequency of interest to you (Nyquist theorem)
- 9. Move the bottom slider, or enter a value, for **center\_freq** in Hz. This will tune the Transceiver to the specified carrier frequency. The FFT plot is instantly updated with the extracted energy of frequency components around this center frequency.
- 10.Fine-tune the Transceiver for best reception, by sliding the **center-freq** such that the peak of the carrier frequency occurs at position 0 MHz in the FFT plot.
- 11.The **gain** parameter can be used to tune the output signal amplitude.

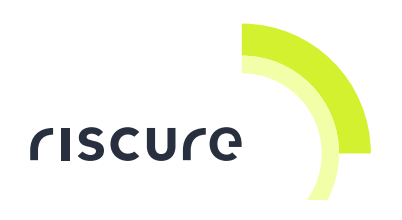

## <span id="page-10-0"></span>**Verification of the setup**

Follow the next checks to verify a correct setup:

- 1. Is the Transceiver powered?
- 2. Is the Transceiver recognized?
- 3. Is the Transceiver responding to commands?

Please ensure that a check is successful, before going to the next one. If a check is not successful, refer to page [12](#page-11-1) for solutions.

### **Check 1 - Is the Transceiver powered?**

The Transceiver is powered when the LED in the PWR button is ON.

### **Check 2 - Is the Transceiver recognized?**

- 1. Connect the Transceiver with a LAN cable directly to a computer.
- 2. Switch the Transceiver ON.
- 3. Set the host machine IP to 192.168.10.1, with subnet mask of 255.255.255.0
- 4. Open any terminal.
- 5. Type: ping 192.168.10.2

The Transceiver is reachable and recognized when ping reports low response time values (typically < 5 ms).

### **Check 3- Is the Transceiver responding to commands?**

Preparation: Start the Linux virtual machine with the GnuRadio application.

- 1. Use the shortcut on the desktop to start GNURadio.
- 2. On the toolbar, press Run-icon.
- 3. Set samp\_rate to **2M**
- 4. Move the center\_freq slider

If a clear peak can be found in the FFT Plot, then the Transceiver is working.

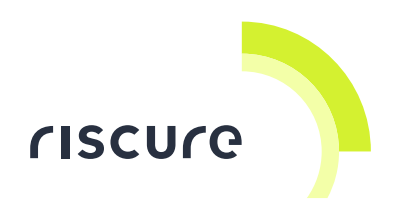

## <span id="page-11-0"></span>**Help and troubleshooting**

## **Common problems**

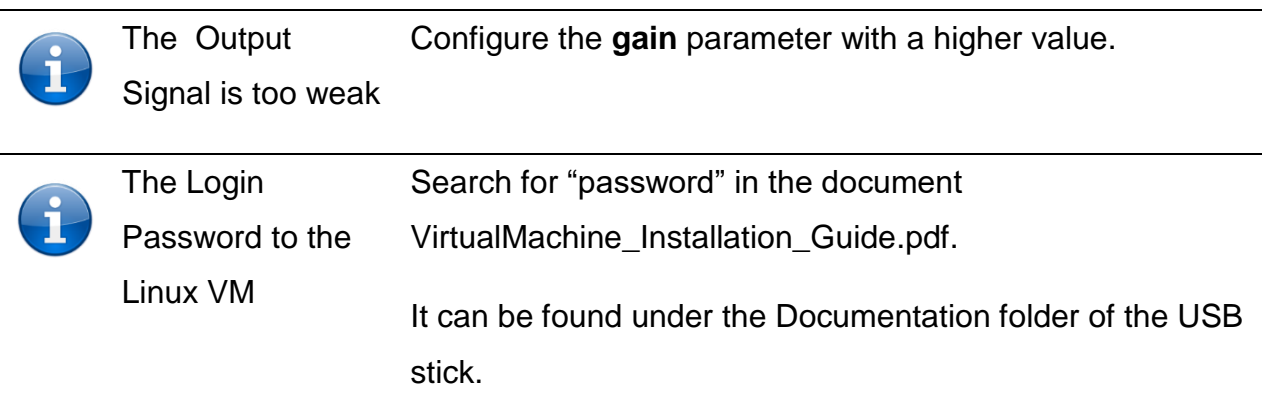

## <span id="page-11-1"></span>**Still have questions?**

Visit the Riscure Support Portal: [https://support.riscure.com](https://support.riscure.com/)

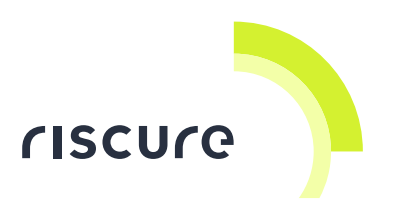

## <span id="page-12-0"></span>**Technical specifications**

The Transceiver is a software customized version of the high-end Ettus Research USRP X310 product. For hardware specifications, refer to [Ettus X300/X310](http://www.ettus.com/content/files/X300_X310_Spec_Sheet.pdf)  [Specification Sheet.](http://www.ettus.com/content/files/X300_X310_Spec_Sheet.pdf)

The Transceiver is configured with the GNURadio application, provided as a ready-to-run Linux virtual machine.

### **Operational conditions**

Room temperature  $20 - 30$  °C, (68 – 86 °F).

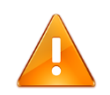

Do not block the ventilation holes. A blocked air flow may cause malfunction or break down.

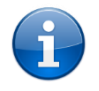

Maintain stable environmental conditions (temperature, humidity, airflow etc.) in order to reliably repeat tests and compare test results.

## **Power supply input**

 $\blacksquare$  12 V DC, max 45 W.

### **Networking**

- RJ45, LAN
- Fixed static IP-address, 192.168.10.2
- For direct connection to client computer.

### **Tuning characteristics**

- Carrier frequency, software adjustable, 10 MHz .. 6000 MHz
- Filter bandwidth, software adjustable, 0.4 MHz .. 160 MHz

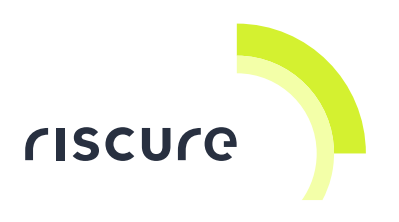

## **Product case**

**Dimensions L x W x H: 277 x 218 x 39 [mm], 8.661 x 6.673 x 1.363 [inch].** 

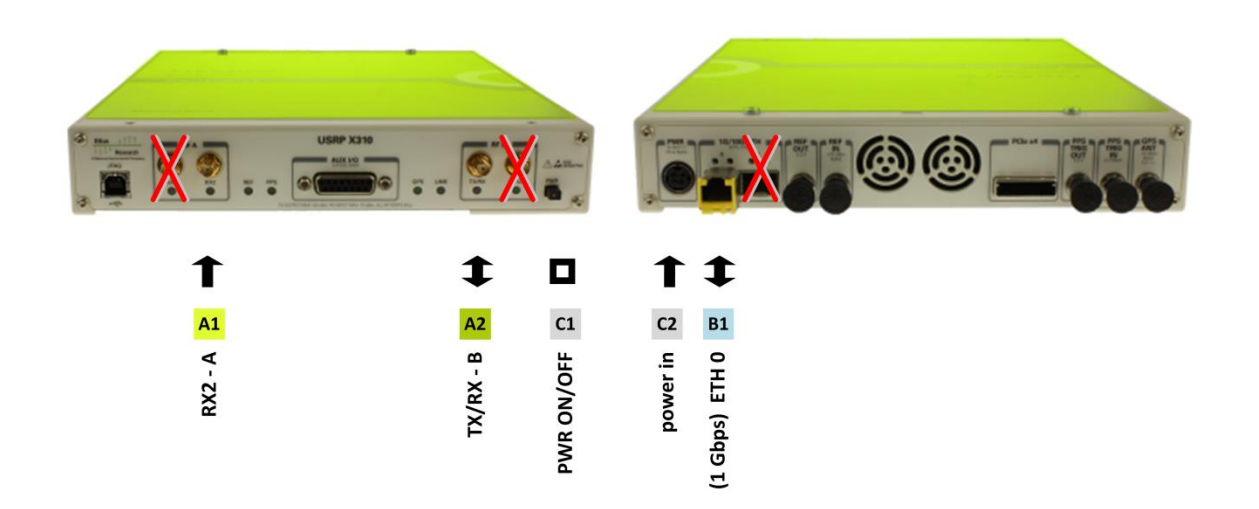

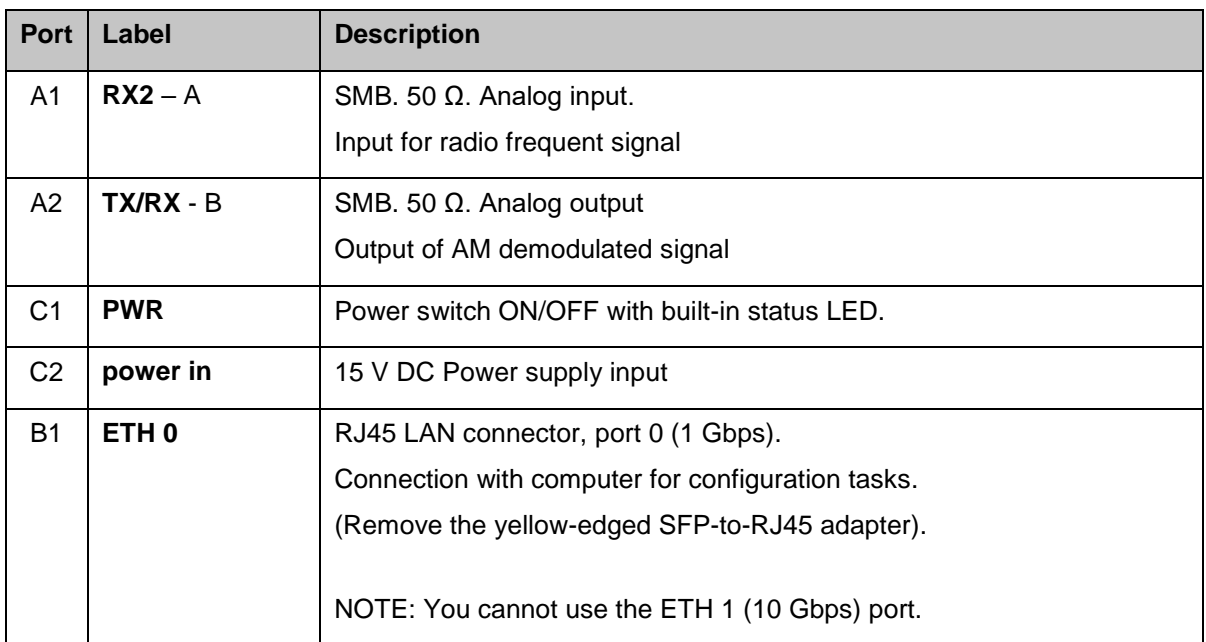

 $\mathfrak l$ 

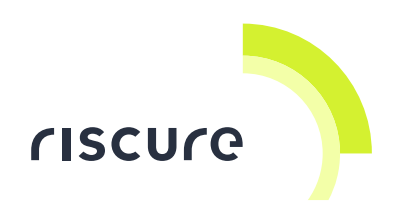

## <span id="page-14-0"></span>**Declaration of conformity**

## **EC-DECLARATION OF CONFORMITY**

#### **Suppliers Details**

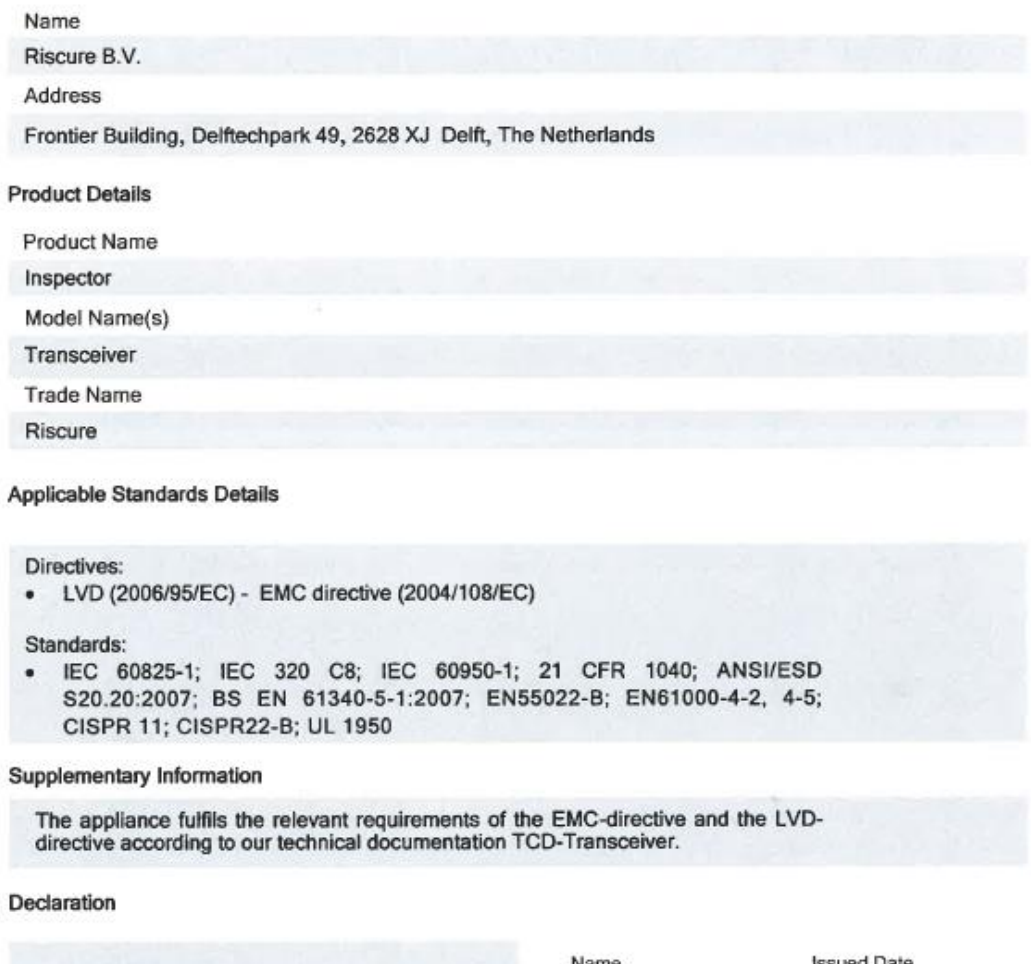

I hereby declare under our sole responsibility that<br>the product(s) mentioned above to which this<br>declaration relates complies with the above<br>mentioned standards and Directives

Riscure B.V.<br>Frontier Building<br>Delftechpark 49<br>2628 XJ Delft The Netherlands Tel.nr.: +31 (0) 15 251 4090

**Issued Date** Name Dr.ir. F.G. de Beer / **Technical Director** 

13/07/2015

× meer ı

Signature of representative